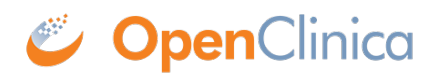

## **10.13.9 Configure Tomcat**

- 1. Select Start > Apache Tomcat 6.0 > Configure Tomcat. The Apache Tomcat 6 Properties window opens.
- 2. Click the Java tab, then complete the Java page as follows:
	- 1. For Maximum memory pool, enter 1280.
	- 2. In the Java Options text box, add this line at the end:

## -XX:MaxPermSize=180m

Please note that this setting is based upon the number of war files deployed. The web war needs a 180m of PermGen and the ws war needs a 90m of PermGen memory settings.

1. The window should now look like this:

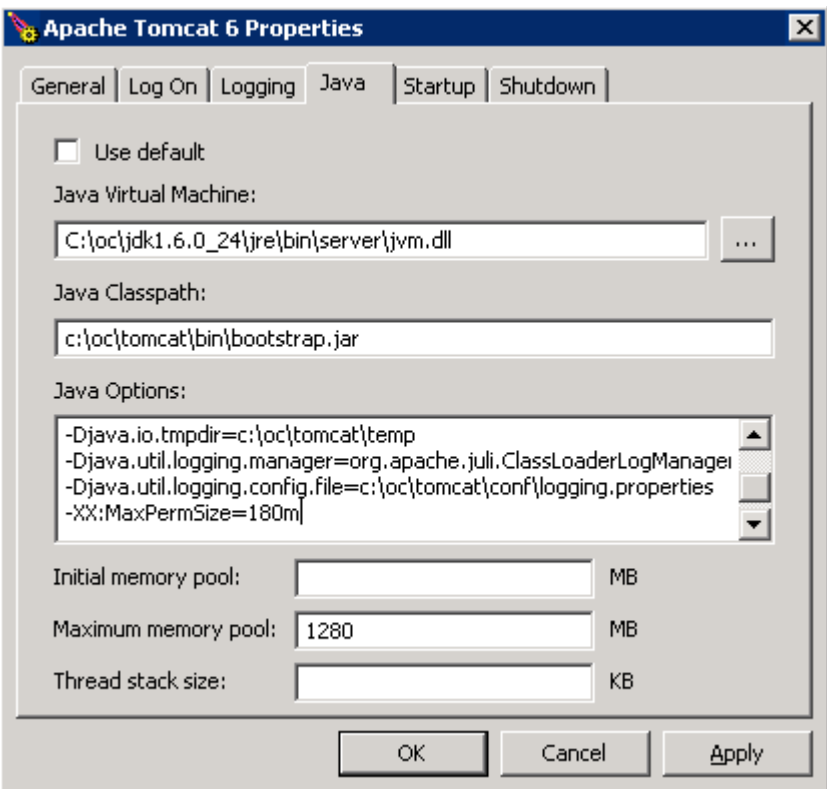

- 2. Click Apply, which completes the configuration of Tomcat.
- 3. Start Tomcat:
	- 1. Click the General tab.
	- 2. On the General page, click Start.
- 4. In about five minutes, Tomcat will be fully started. Verify it is fully started by opening the file c:octomcatlogscatalina.out, and looking for this line: INFO: Server Startup in XXXXX ms
- 5. After verifying Tomcat has fully started, in the General page of the Apache Tomcat 6 Properties window, click Stop.
- 6. Wait two minutes for Tomcat to stop, then delete OpenClinca.war from c:octomcatwebapps.

This page is not approved for publication.